Certified Staff Leave requests through web link

# **Introduction**

- ▶ Certified Staff will now submit ALL leave requests via their WebLink account.
- Always communicate with your administrator personally when you are requesting leave! Requesting leave in Web Link is not to be considered in lieu of personal contact with your administrator.
- After a teacher submits a leave request, the Principal and Office staff will receive an email requesting approval. Administrator requests will go to the Superintendent.
- Shared staff- If a teacher works in 2 different buildings, the leave will be sent to office staff at both buildings
- ▶ We will only use the leave request option for Certified Staff, and will continue using the time clock for Classified Staff.

## Calculating the number of leave units for Sick, Personal, Professional, & School Activity leave:

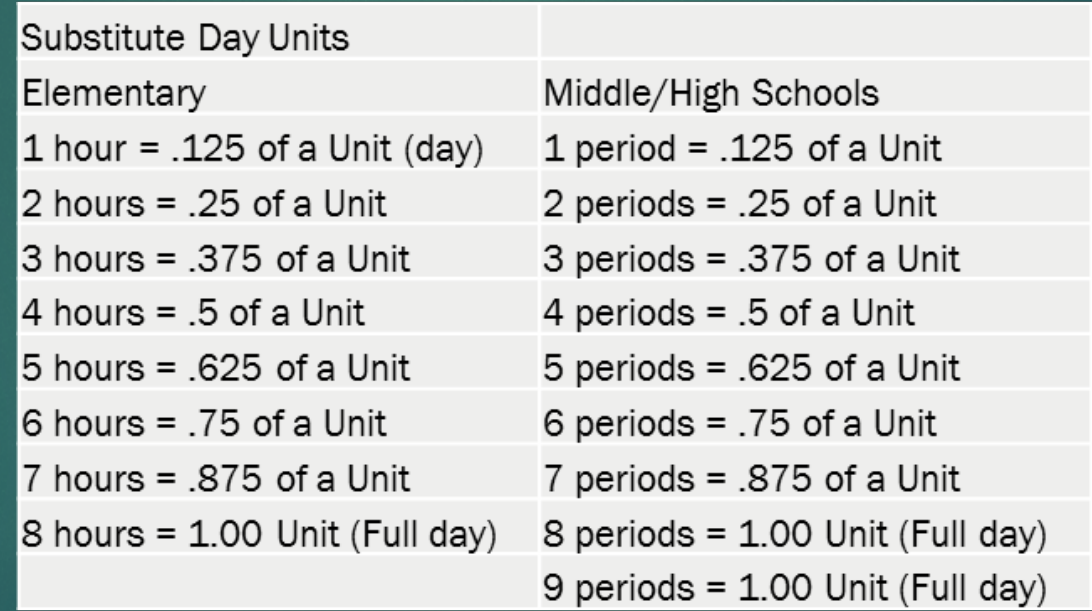

### Number of leave units for Coverage is ALWAYS 1.00!

## Coverage!

- ▶ Coverage was created as a way to allow teachers to be able to be absent for short times, up to 2 hours, without being required to use their sick or personal time.
	- ▶ Teachers are allowed to use Coverage up to 4 times per year, and each time Coverage is used, it is 1.00 full unit. Every time!
	- If you require a paid substitute, for example if you ask the office staff to find a substitute for you, you cannot use Coverage
	- If you have another teacher cover your class during your absence, in order for Coverage to be used, that teacher will not receive the additional pay for that period

### How to submit a Leave Request in WebLink

1. After logging into WebLink, go to 'Employee Information' and roll down to 'Leaves', then 'Leave Request Entry'

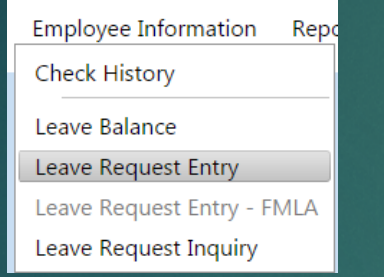

3. Select from the following 'LEAVE ID' list (different questions will be asked based on which 'LEAVE ID' is selected)

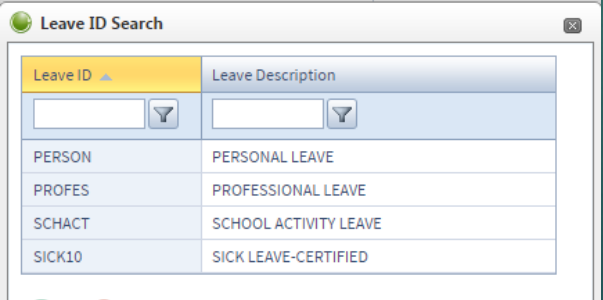

2. The 'Leave Request Entry' page pulls up, and you will need to first select which 'LEAVE ID' you are requesting.

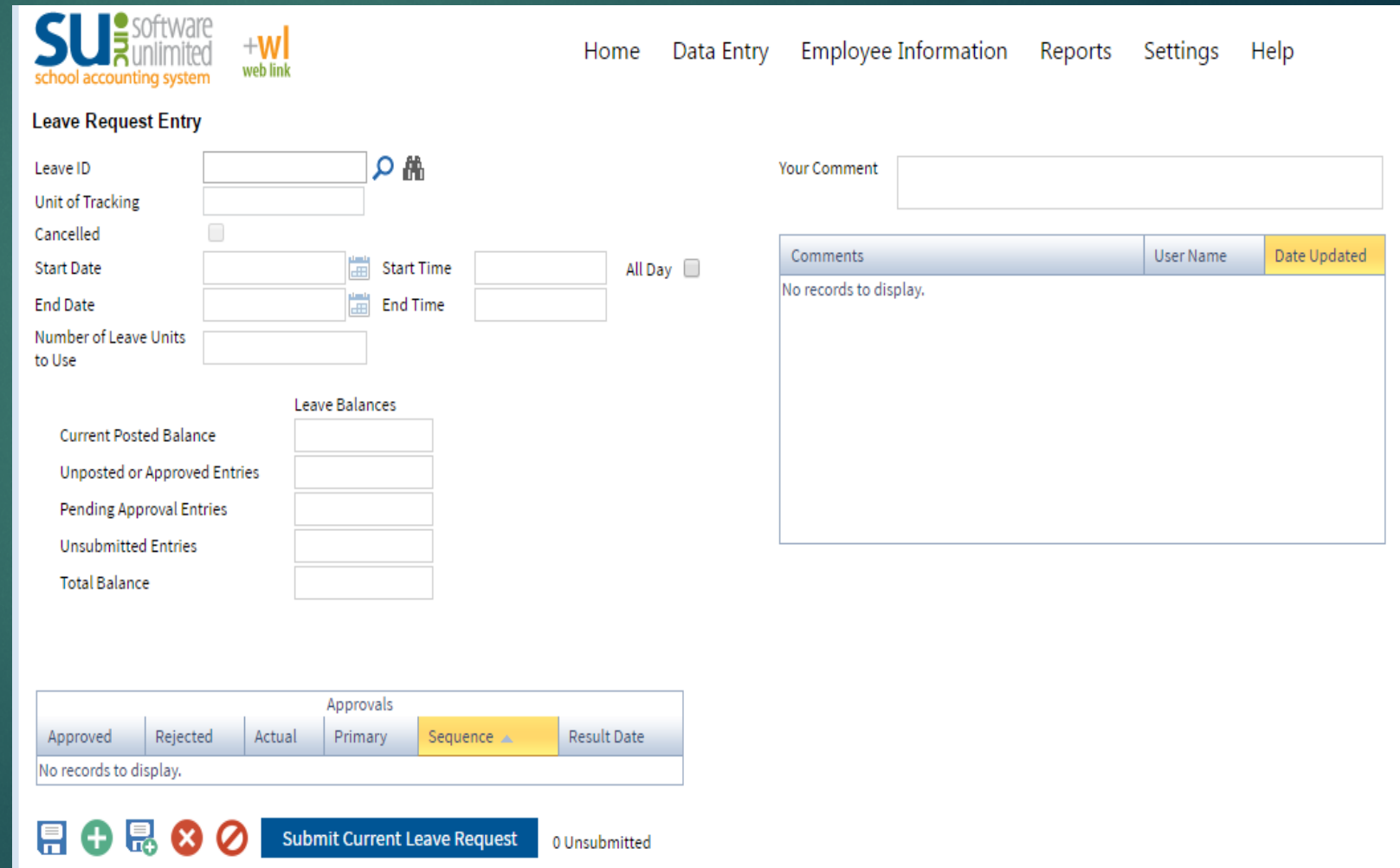

### **Personal or Sick leave request**:

4. Select the start and end date, and the number of days you are requesting off

\*Your Leave Balances will show what or if you have leave time available\* 5. Under **'Additional Leave Request Fields'** select whether a substitute is needed for this absence, for what time the substitute is needed, and if you have a specific substitute you are requesting (which can not be guaranteed)

6. You must click on **'Submit Current Leave Request'** to submit your request, or if you'd like to save it and come back later, click on the disk to save.

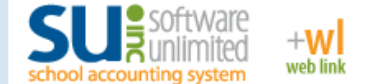

### Data Entry **Employee Information** Reports Home Settings Help

### **Leave Request Entry**

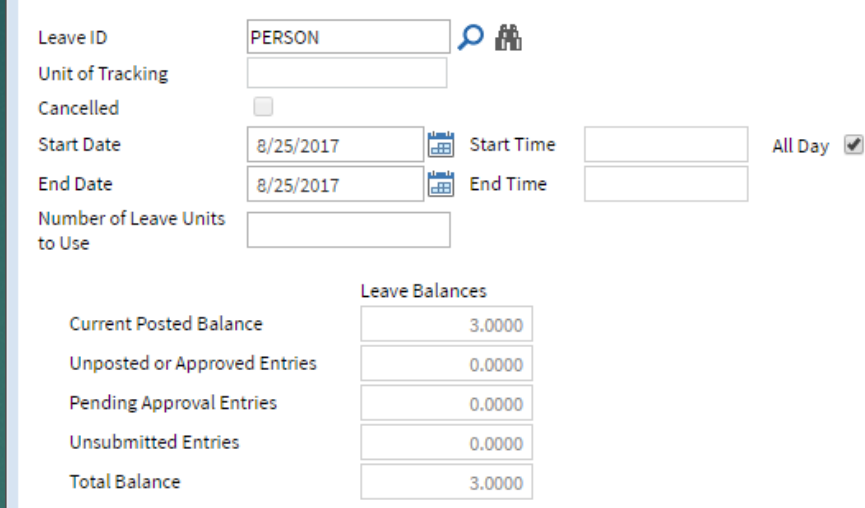

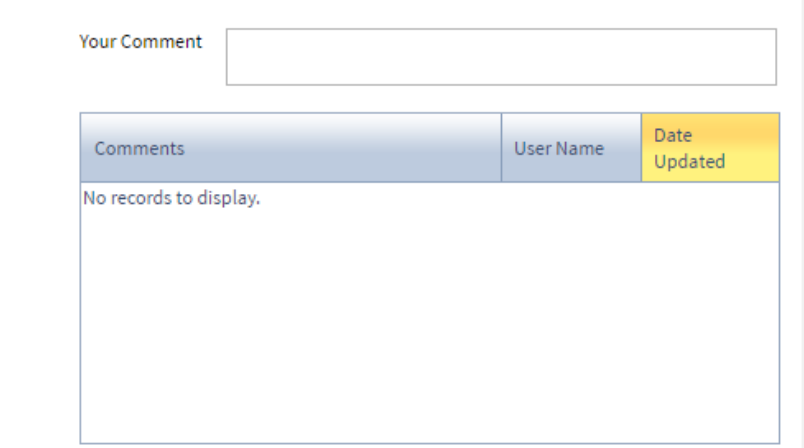

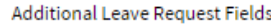

### Substitute Information

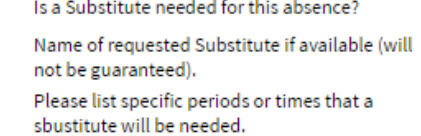

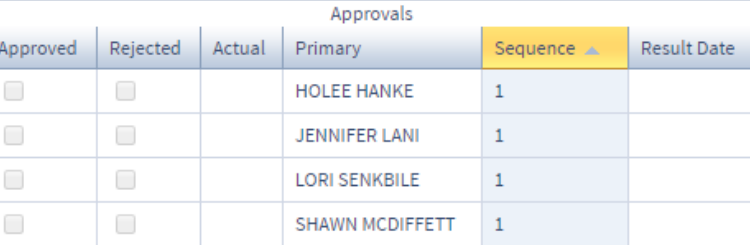

### **Professional and School Activity leave request**:

The only difference between this request sheet and the Sick & Personal leave request sheet is that this sheet also asks you to list the school or professional activity and location that you are requesting leave for. Please be brief but specific.

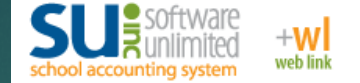

### **Leave Request Entry**

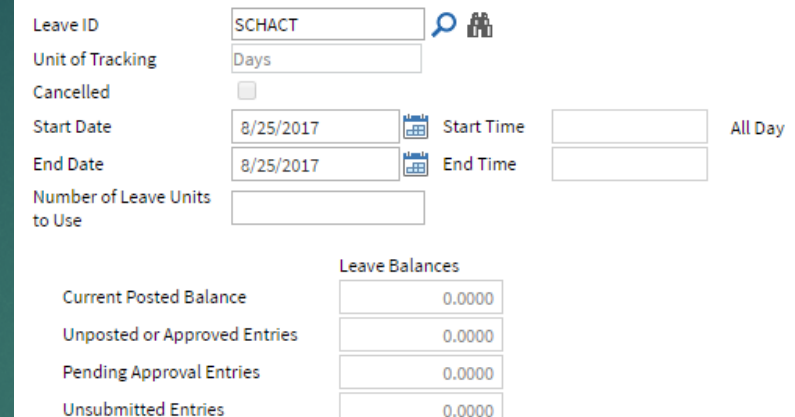

0.0000

**Your Comment** Date  $\overline{\mathcal{A}}$ Comments User Name Updated

Reports

Settings

Help

No records to display.

**Employee Information** 

**Total Balance** 0.0000 Additional Leave Request Fields Substitute Information Is a Substitute needed for the requested time  $\overline{\phantom{a}}$ off? Name of specific substitute if available (will not be guaranteed). Please list specific periods or times that a substitute is needed Reason for leave request Please list the activity and location that leave is requested for.

Data Entry

Home

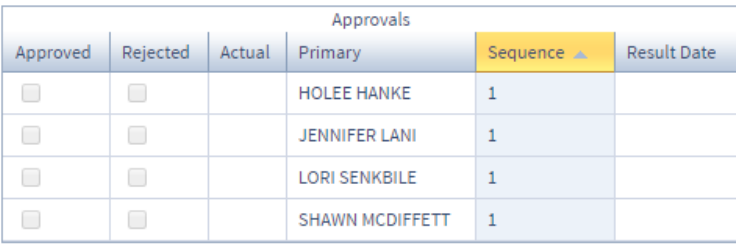

**Submit Current Leave Request** 0 Unsubmitted

### Leave Request Inquiry

You will now have the ability to look at your leave requests through the 'Leave Request Inquiry' option

- A. Go to **'Leave Request Inquiry'** under **'Employee Information'**
- B. All of your requests will be listed and will show up on the calendar below. You can scroll between months by clicking on the arrows at the top of the calendar

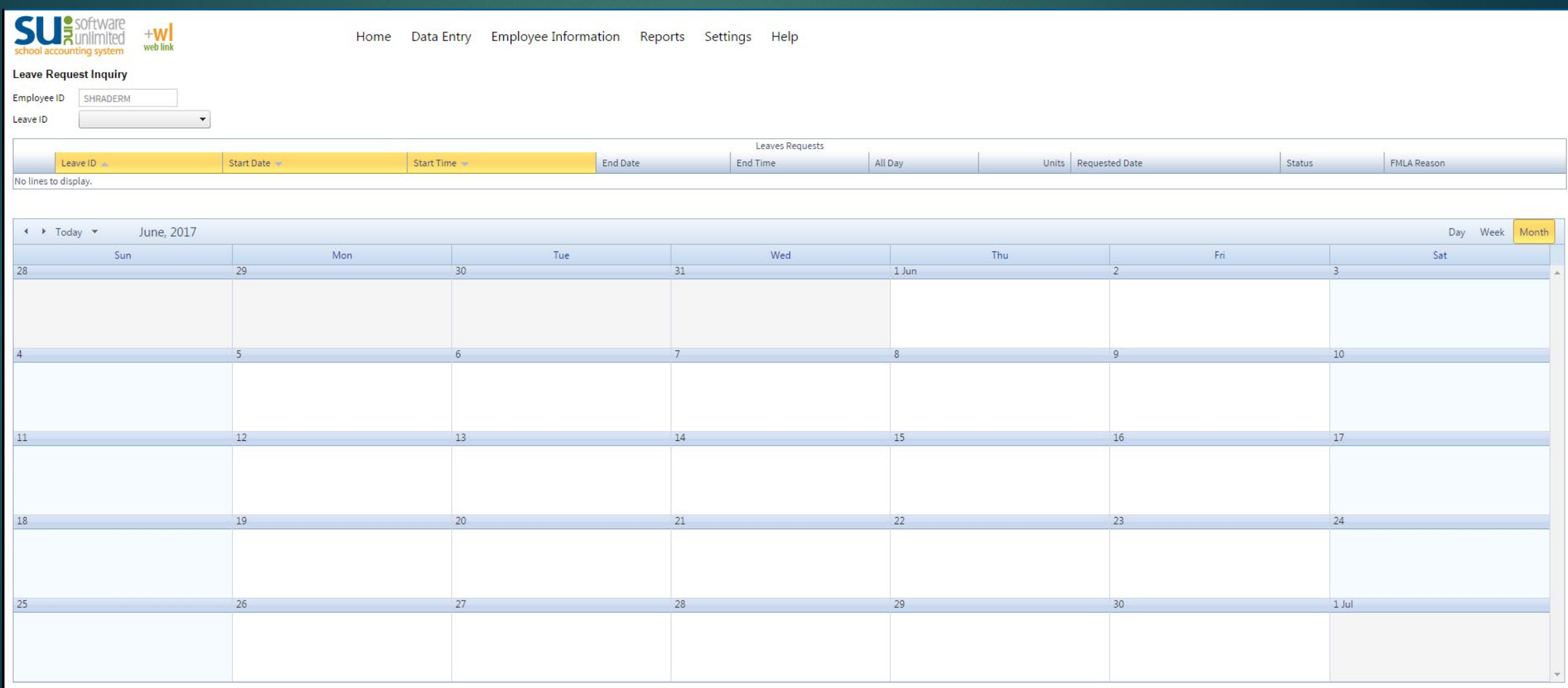

### Recalling a Leave Request

If necessary, you may recall a leave request before it has been approved. You can then either delete it or make changes and resubmit.

To recall a leave request:

- Go to 'Leave Request Entry' under 'Employee Information', then click on the binoculars next to the 'Leave ID' field, then select the leave request you want to recall and click on 'Recall' at the bottom of the page.
- Delete the request after recalling it, so it does not show up as a pending request and deduct from your leave balance

To delete a leave request:

• Go to 'Leave Request Entry' under 'Employee Information', then click on the binoculars next to the 'Leave ID' field, then select the leave request you want to delete and click on 'Delete' (red circle with an X in it) at the bottom of the page.